## HOW TO ACCESS YOUR ELECTRONIC PAYSTUB

- 1. Visit www.GlobalCashcard.com
- 2. Click 'Setup MY Account' New User? Setup MY Account
- 3. It will then ask you "Do you have a card with us?" Select Yes or No.

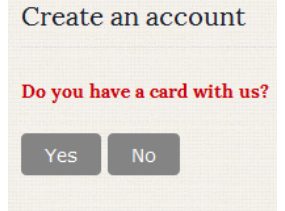

4. If No, enter your Last Name and the Unique ID, which is your full Social Security #, without dashes.

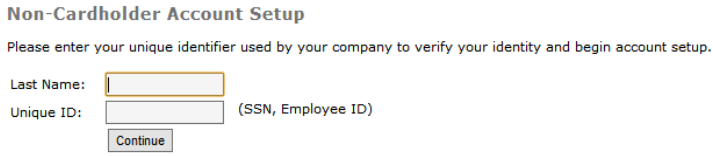

## If Yes, enter the full Global Cash Card #.<br>Create an account

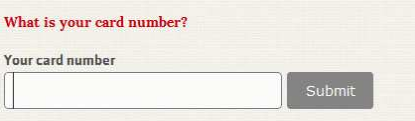

5. Once you click continue the following will appear:

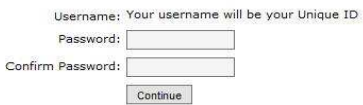

You will now establish and confirm your individual password. The password must be 6 to 8 characters, can be numbers, letters or a combination of both, and is case sensitive.

# 6. Once you click Continue the following will be displayed:<br>Your account has been successfully created.

Please login below.

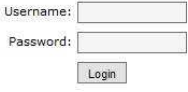

For your first login you can now access your paystub by entering your Username (social security #, no dashes) and the Password you created.

## HOW TO ACCESS YOUR ELECTRONIC PAYSTUB

7. Now that you have established your account you can access your current **or** previous paystubs by going to www.GlobalCashcard.com and using the paystub login fields as shown below:

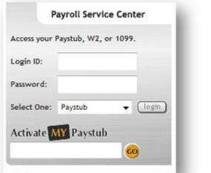

- 1. At Login ID enter your Social Security # (no dashes).
- 2. At Password enter the password you created in your initial session.
- 3. Select Paystub in the drop down box then click login.

Your paystub will be available for immediate view on your scheduled payday.

#### **If you can not log onto the website, or have forgotten your log in information, please contact Global Cash Card directly at 1-866-395-9200.**

If you do not have access to the internet to view the electronic copy of your paystub a paper copy will be made available for you. Please contact the JFC Payroll Team at 717-761-8095 to let them know at which branch you would like to pick up your paystub. Paper paystubs will no longer be mailed.